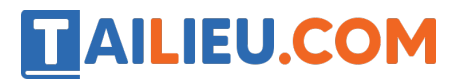

Nội dung bài viết

- 1. T1 trang  $51$  SBT Tin hoc 3:
- 2.  $T2$  trang 52 SBT Tin hoc 3:
- 3. T<sub>3</sub> trang 52 SBT Tin học 3:
- 4. T<sub>4</sub> trang 53 SBT Tin học 3:

## *T1 trang 51 SBT Tin học 3:*

Dùng công cụ Đường thẳng để vẽ các tam giác theo mẫu ở hình sau:

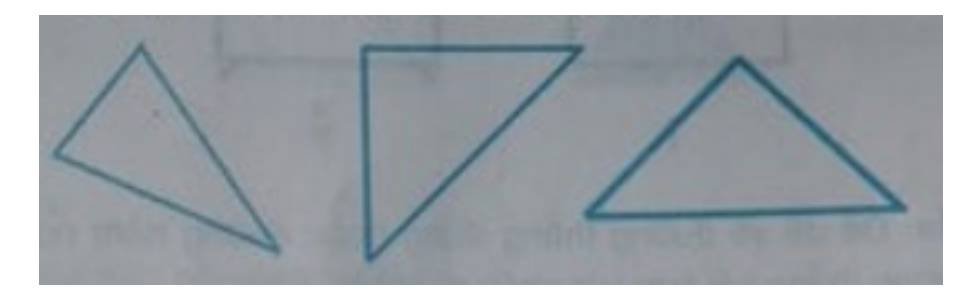

- Hướng dẫn:

1. Trước hết, chọn công cụ vẽ đường thẳng. Đó là công cụ nào?

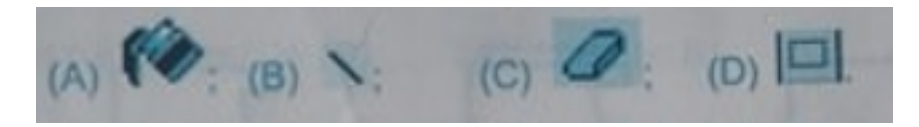

2. Tiếp theo, chọn màu vẽ và nét vẽ cho đoạn thẳng. Dùng các hình vẽ dưới đây để trình bày cách chọn

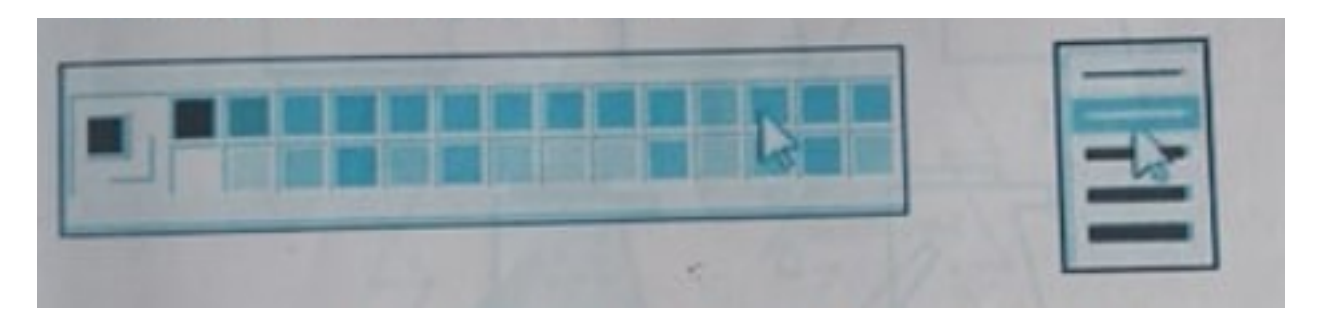

3. Vẽ ba đoạn thẳng liên tiếp 1, 2, 3 để tạo thành hình tam giác

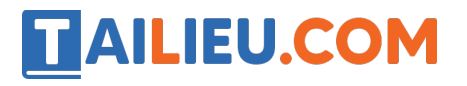

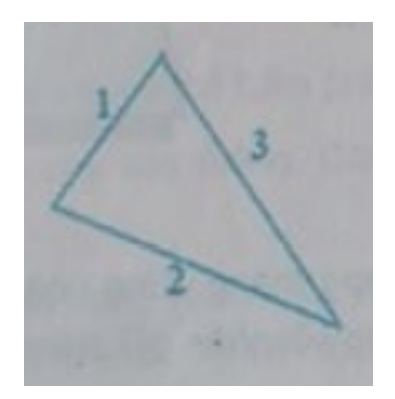

### **Lời giải:**

1. Cách chon đúng là C.

### *T2 trang 52 SBT Tin học 3:*

Dùng công cụ Đường thẳng để vẽ cái tủ lạnh theo mẫu ở hình 2

#### **Lời giải:**

- Hướng dẫn: để dễ vẽ đường thẳng đứng hoặc đường nằm ngang, dùng công cụ đường thẳng kết hợp với nhấn giữ phím Shift.

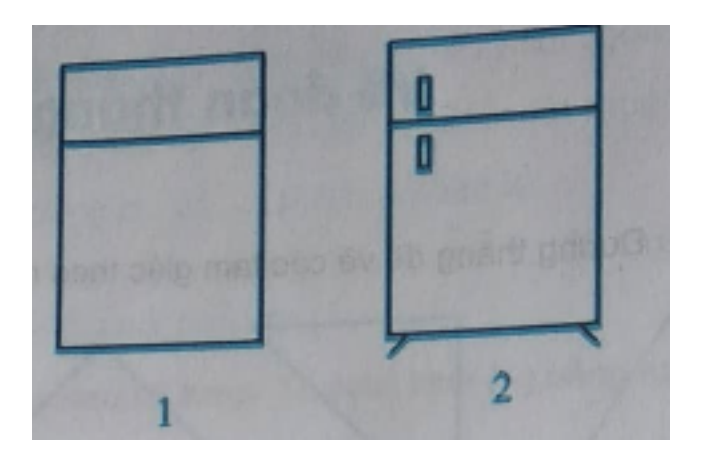

### *T3 trang 52 SBT Tin học 3:*

Dùng công cụ Đường thẳng để vẽ cái phích đựng nước (bình thuỷ) theo mẫu ở hình 4. Tô màu tuỳ chọn theo gợi ý ở hình 5.

### **Lời giải:**

- Hướng dẫn: để dễ vẽ đường thẳng đứng hoặc đường nằm ngang, dùng công cụ đường thẳng kết hợp với nhấn giữ phím Shift.

# TAILIEU.COM

#### **Thư viện tài liệu học tập, tham khảo online lớn nhất**

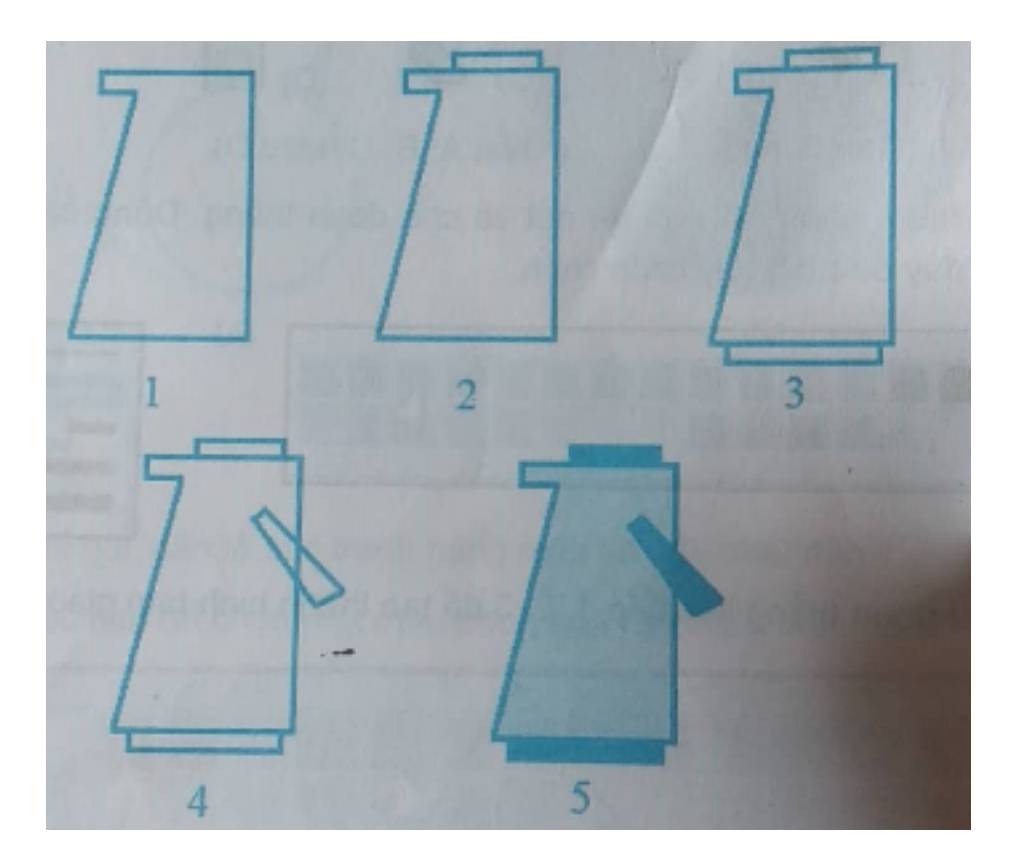

### *T4 trang 53 SBT Tin học 3:*

Hãy vẽ và tô màu hình cây thông theo mẫu ở hình sau.

# **Lời giải:**

- Hướng dẫn:
- 1. Công việc nào nên làm trước?
	- (A) Vẽ đường biên;
	- (B) Tô màu;

Câu trả lời đúng là (A)

2. Hãy bắt đầu từ một điểm đầu mút, dùng công cụ , tô lại các đoạn đường viền của cây thông

# **AILIEU.COM**

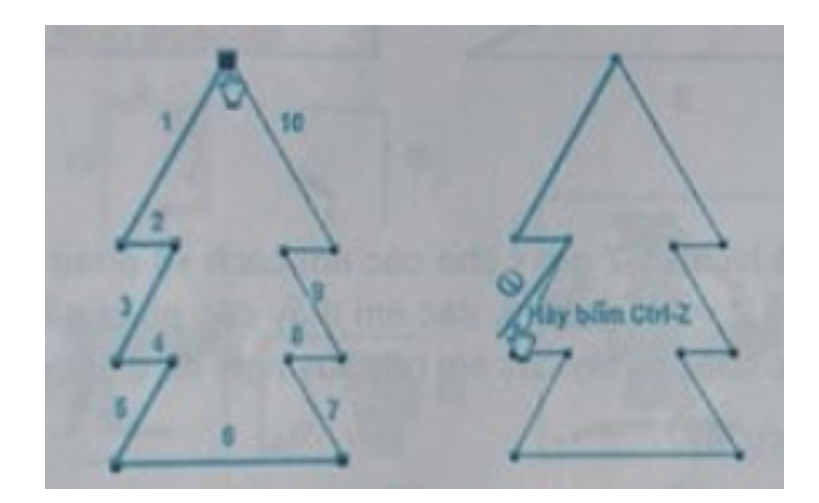

Nếu nét vẽ nào chưa đạt, em có thể bấm phím Ctrl – Z (undo) để làm lại.

3. Bước cuối cùng, tô màu cho cây thông. Công việc này, em đã quen ở bài trước.

4. Bây giờ em chọn lại một vùng vẽ mới, tự vẽ đường biên của cây thông (không tô lại hình mẫu) và tô màu. Tự vẽ một cây thông có nhiều tán hơn.

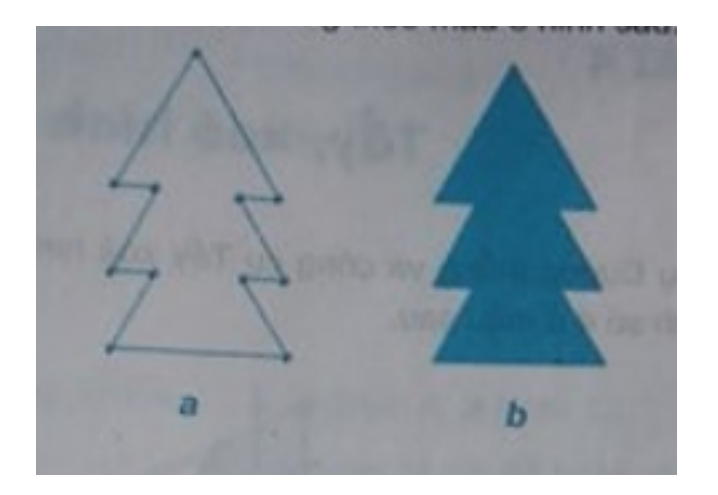